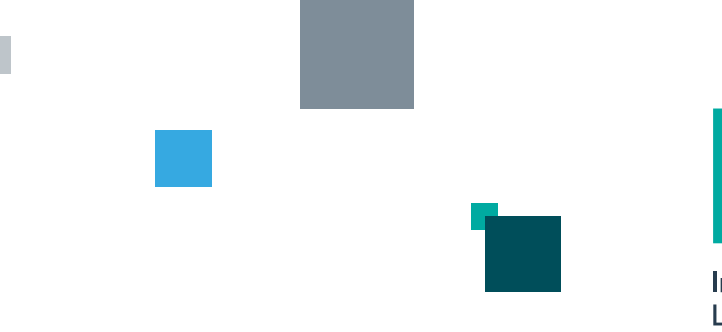

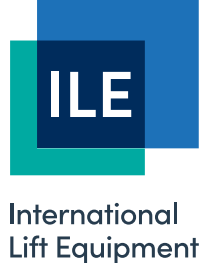

# **CAN-X⁺ Absolute Shaft Positioning System Manual**

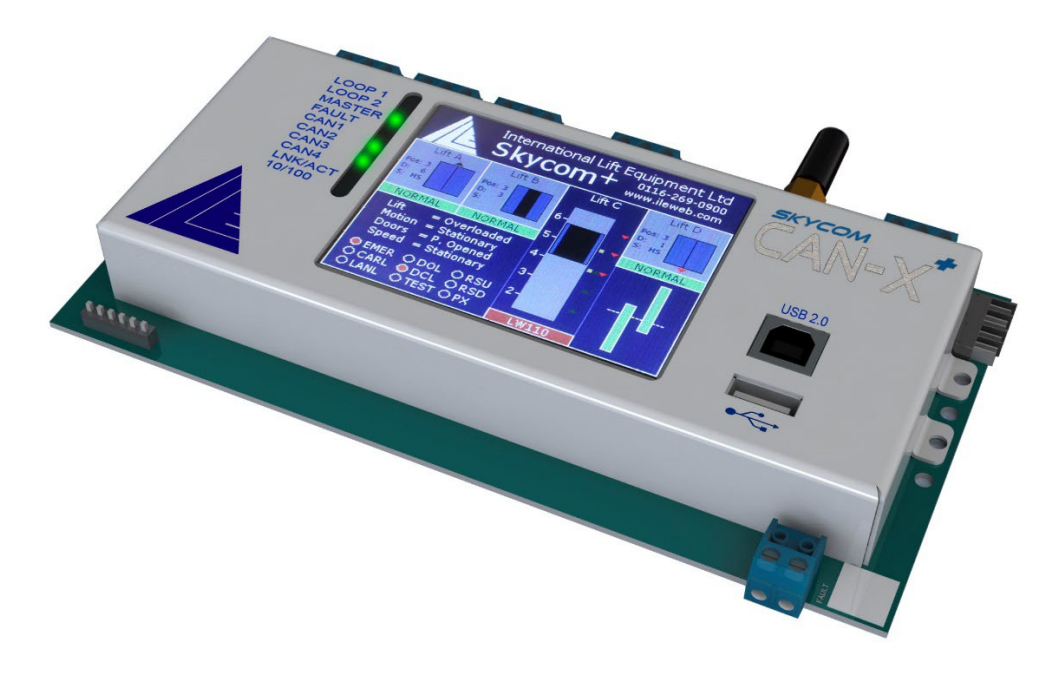

Version 1.1 – 06/12/2023 - Last technical change 30/03/2015

**LONDON OFFICE** 

DNL House 17 Hickman Avenue London E4 9JG

0208 527 9669

**LEICESTER OFFICE** Unit 3A, Wanlip Road Syston, Leicester  $LE7 1PD$ 

0116 269 0900

### **KEIGHLEY OFFICE**

Aireworth Distribution Centre Aireworth Road, Keighley West Yorkshire BD21 4DW

01535 609 311

### ileweb.com

International Lift Equipment Ltd.<br>Registered in England No. 01236448.<br>Registered Office: Lynton House, 7-12 Tavistock Square, London WC1H 9BQ

# **Contents**

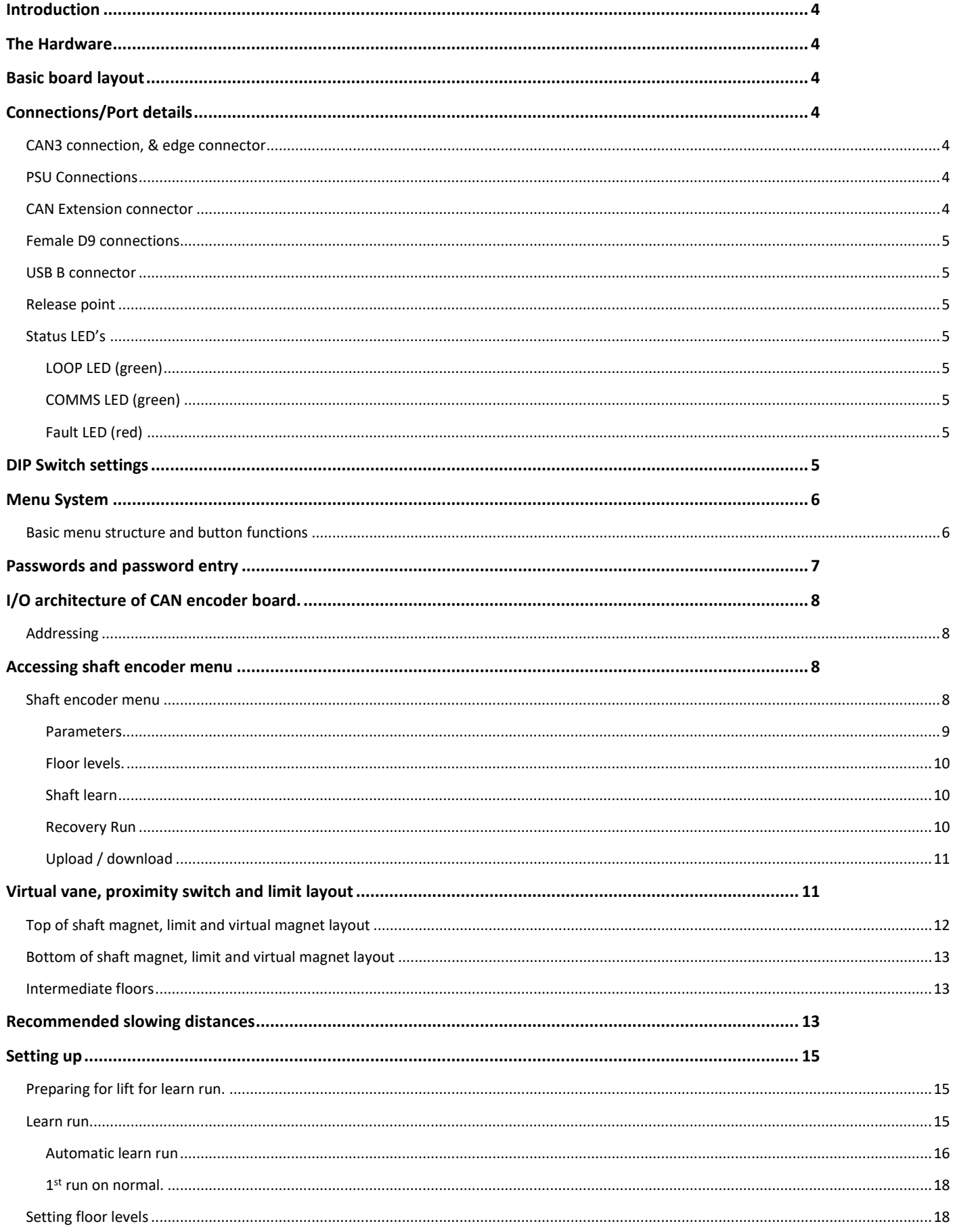

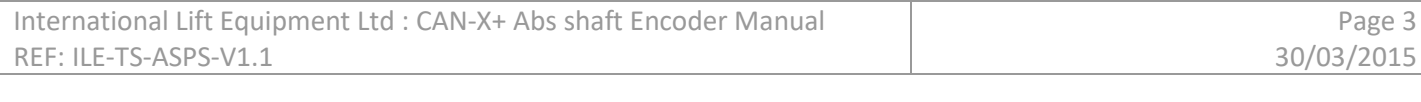

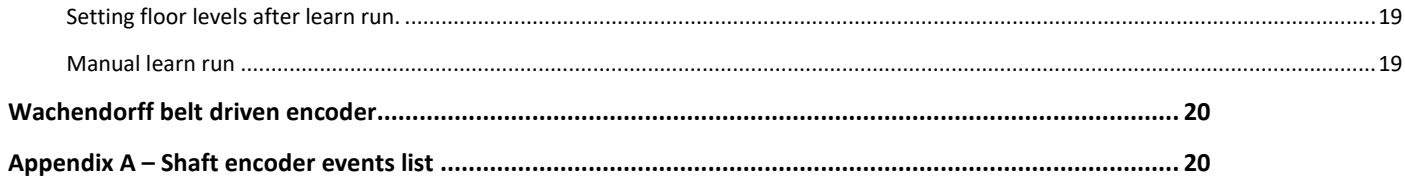

# <span id="page-3-0"></span>**Introduction**

This manual gives details on the Skycom CAN-X<sup>+</sup> absolute shaft positioning system, detailing the hardware that makes up the system along with instructions for the setup of the lift.

The absolute positioning system consists of a CAN encoder card and an absolute CAN Open encoder driven directly from the lift car. The CAN encoder card sits on the CAN 3 network within the CAN-X<sup>+</sup> control system as a control panel node.

The CAN-X<sup>+</sup> processor has a full colour 3.5" TFT touch screen and all operations necessary to diagnose, setup and configure the absolute positioning system are carried out via this TFT touch screen.

There is a female D9 connector to connect to the CAN Open encoder and an on board USB B connector for connection to a PC.\*

This manual is worded under the presumption that the CAN encoder kit being used is the Wachendorff belt drive kit supplied by ILE as part of the package.

# <span id="page-3-1"></span>**The Hardware**

The CAN encoder card is a single processor device and has 2 CAN ports. 1 CAN port connects the device to the CAN port of the CAN-X⁺ CPU and the other is an isolated extension of this port allowing peripheral devise such as the HW2013 hand wind position unit to be mounted remotely without have any detrimental effect on the control panel CAN network. The general layout of the board is shown below.

# <span id="page-3-2"></span>**Basic board layout**

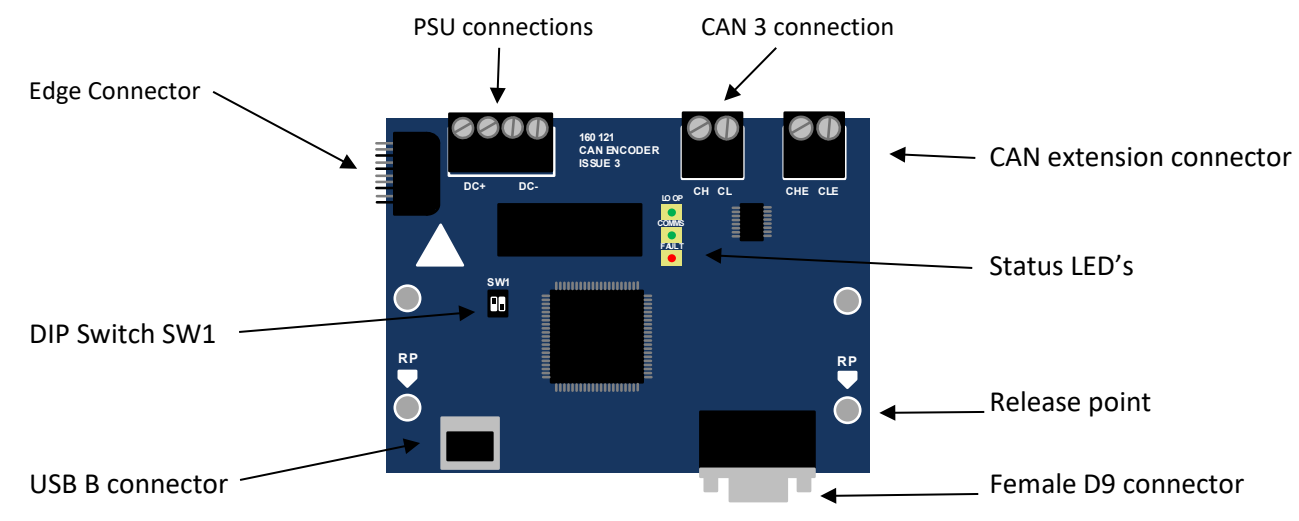

# <span id="page-3-3"></span>**Connections/Port details**

### <span id="page-3-4"></span>**CAN3 connection, & edge connector**

CAN 3 connections CH and CL. These are used for communication with the control panel network. These connections are also reproduced via the edge connector.

# <span id="page-3-5"></span>**PSU Connections**

The PSU connections DC+ and DC-. These are used to supply the CAN encoder board. They are supplied with 24VDC from the battery backed supply within the CAN-X<sup>+</sup> controller. These connections are NOT reproduced in the edge connector.

### <span id="page-3-6"></span>**CAN Extension connector**

The CAN extension connector is used for connecting to the HW2013 hand wind position unit. These connections are where the user will plug in this unit. Once plugged in (if it is set to the correct mode) the HW2013 will get all floor text data from the CAN-X<sup>+</sup> CPU automatically so no programming of floor data is necessary. Once connected the HW2013 unit will show the speed and direction of the lift as well as floor position.

# <span id="page-4-0"></span>**Female D9 connections**

The D9 connection is where the user will connect the absolute CAN Open encoder. The pin outs are as follows;

- PIN 6: 24VDC supply positive
- PIN 9: 24VDC Supply negative
- PIN 8: CAN High
- PIN 4: CAN Low
- Outer casing: Cable screen

### <span id="page-4-1"></span>**USB B connector**

The USB B socket is for connection to a computer for loading/saving parameters to a PC.

### <span id="page-4-2"></span>**Release point**

To release the CAN encoder board from the DIN rail insert a screwdriver into the release point (marked RP) and exert upwards pressure.

### <span id="page-4-3"></span>**Status LED's**

The status LED's have the following functions;

### <span id="page-4-4"></span>*LOOP LED (green)*

 $\bigcirc$  LED off. The CAN encoder board has no power or has a terminal fault with the hardware.

LED rapid flashing (25mS on – 50mS off). The virtual node for the I/O system is not yet configured.

LED normal flashing (500mS on – 500mS off). The CAN encoder board is operating normally.

LED slow flashing 80mS on – 3S off). The CAN encoder board has power but is not communicating with the CAN-X<sup>+</sup> controller generally this is when the controller is powered down and the CAN encoder board is fed from the battery supply. (Hand wind mode)

### <span id="page-4-5"></span>*COMMS LED (green)*

**LED** flashing. The comms LED flashes when CAN messages are transmitted or received.

### <span id="page-4-6"></span>*Fault LED (red)*

 $\bigcirc$  LED off. No fault, CAN encoder board ready for operation.

LED Flashing rapidly (25mS on – 125mS off) The CAN encoder board is searching for encoders at different baud rates and with different Node IDs.

LED Flashing normally (200mS on – 200mS off). The CAN encoder board has no valid lift data. A learn run is required.

LED Flashing slowly (80mS on - 2.5s off). The current lift position is out of step with the actual lift position. Generally this means a recovery run must take place to re-synchronise the shaft encoder system.

# <span id="page-4-7"></span>**DIP Switch settings**

The CAN encoder board has a 2 pole DIP switch fitted, the purpose of the 2 switches is as follows;

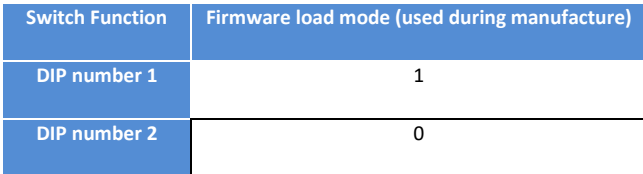

**CAN encoder board position** | Middle of network | End of network **DIP number 1** 0 0 0 0 0 **DIP number 2** 0 1 1

# <span id="page-5-0"></span>**Menu System**

All the menus for the CAN encoder board are accessed via the CAN-X<sup>+</sup> 3.5" TFT touch screen. All button functions required to scroll through the menus are reproduced on screen. After a period of inactivity the TFT screen switches off to save energy, a touch of the screen switches it back on.

# <span id="page-5-1"></span>**Basic menu structure and button functions**

The menu structure is split up into 3 areas;

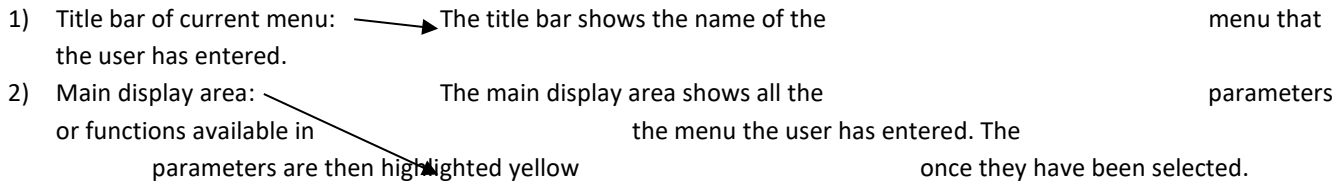

### 3) Button function area:

When buttons become available they appear in the button function area. So if you can only navigate downwards the up arrow is not displayed etc.

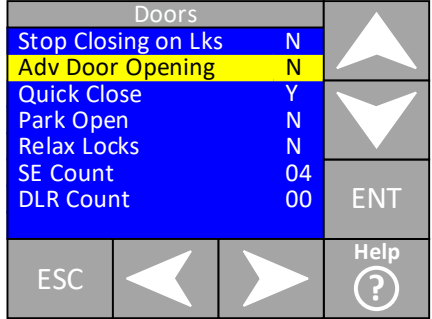

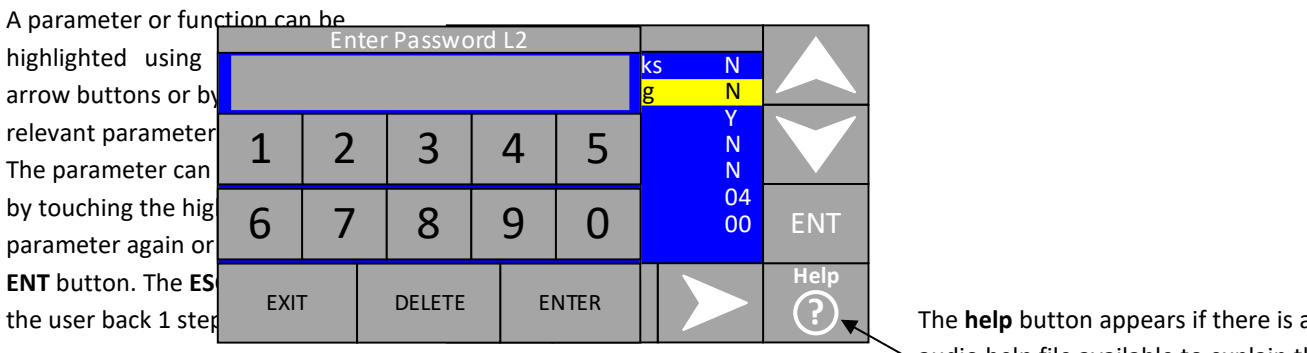

The **help** button appears if there is an audio help file available to explain the highlighted function\*

# <span id="page-6-0"></span>**Passwords and password entry**

Certain menus and the changing of all parameters are password protected. There are various levels of password dependent on how they can affect the performance of the lift. So if something simple like speech unit volume would have a lower level password than something in the I/O structure. There a 3 levels of password;

- Level 1: Password level 1 is the minimum protection, this password is the same for all the CAN-X<sup>+</sup> controllers. The value is **111111**
- Level2: Password level 2 protects all user adjustable parameters that sit above the password level 1 category. This parameter is contract specific and is generated using the 4 digit contract number that is programed into the CAN-X<sup>+</sup> CPU. To obtain this password the user must call the ILE technical support team and give the team member the 4 digit contract number.
- Level 3 or factory level password: This is a software version specific password and is used to access hidden menus within the CAN-X<sup>+</sup> to help our technical support engineers diagnose issues. This password may be given to a site engineer by one of technical support team over the phone but should NOT be written down anywhere as the whole system can be set back to defaults once this has been entered.

After a password has been entered the relevant level is unlocked until the power to the CAN-X<sup>+</sup> CPU is cycled or after 30 minutes of inactivity.

When the user tries to edit a highlighted parameter, dependent on the type of parameter, one the following screens is displayed;

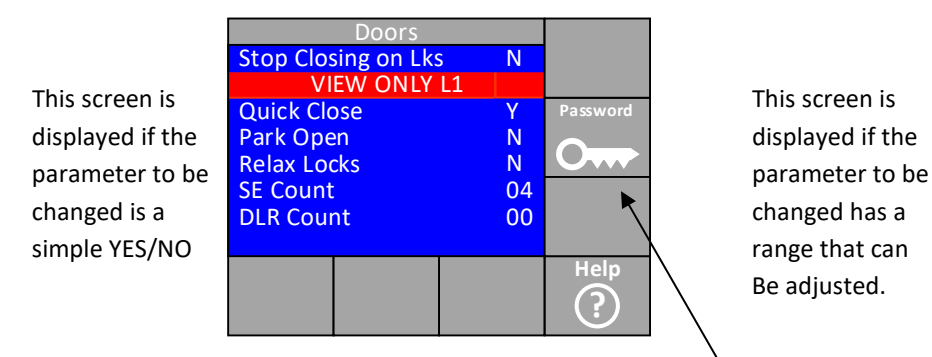

 $\sum_{i=1}^{\infty}$  Be adjusted.

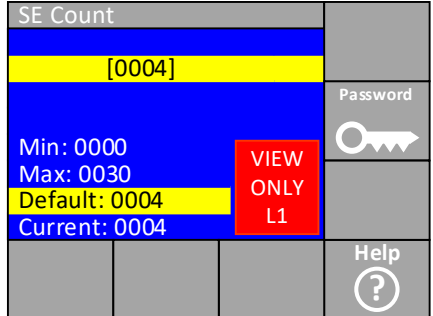

To enter the password the password shortcut key should be pressed.

The screen below is then displayed.

password entry is correct this

Once in the Internal Concernsive Concernsive If the password

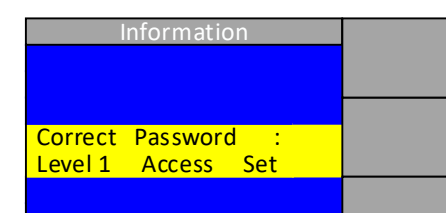

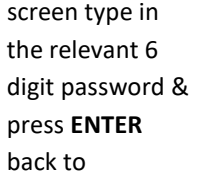

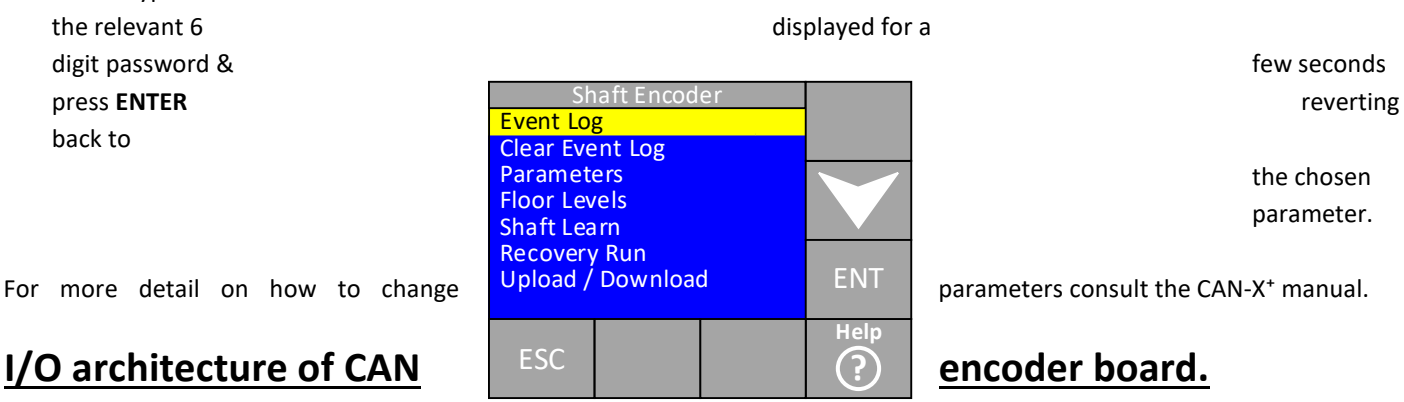

screen will be

the chosen parameter.

<span id="page-7-0"></span>

The CAN encoder board is just another the type of I/O board. It takes absolute

distance CAN data via the D9 and converts it into the required signals to control the position of the CAN-X<sup>+</sup> controllers. In the same way an 8 way I/O node or 4 way relay node has to be addressed and programmed so does the CAN encoder board.

### <span id="page-7-1"></span>**Addressing**

The CAN encoder board has a fixed address of control panel node type, unique address 8. When viewed in the I/O viewer of the CAN-X<sup>+</sup> it is seen as an 8 way I/O card. (We only ever program the input side, as the CAN encoder board can view all the outputs via the CAN 3 port). A typically programmed shaft encoder board is shown below.

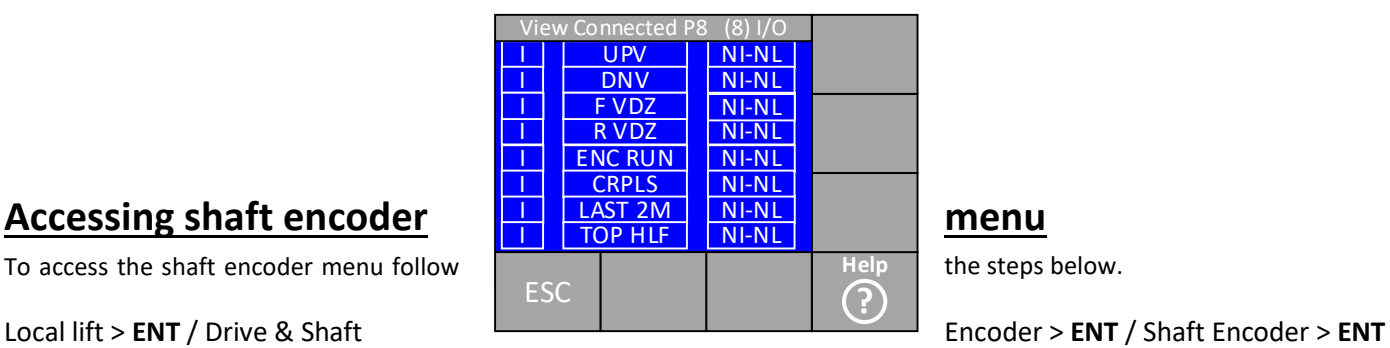

<span id="page-7-2"></span>

### <span id="page-7-3"></span>**Shaft encoder menu**

From this menu all parameters, set up and event logs for the shaft encoder are accessed. The menu is shown below.

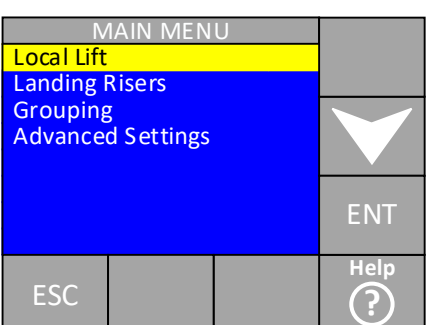

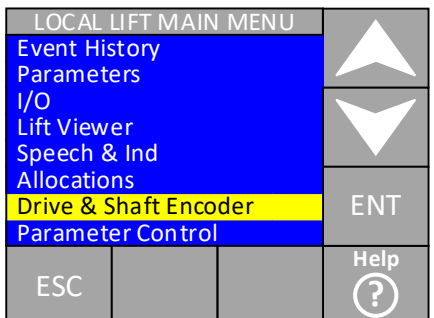

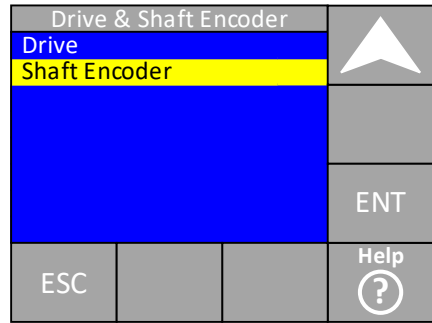

- **Event Log:** All events relating to the shaft encoder are displayed here. (Up to 50 events). The events are held on-board the CAN encoder board so are loaded into the CAN-X<sup>+</sup> when this menu is entered.
- **Clear Event Log:** Event log is cleared by entering this menu. When entered the CAN-X⁺ deletes the event log stored in the CAN encoder board.
- **Parameters:** All parameters related to the shaft positioning are stored and changed here. (See parameter section of this manual for more detail)
- **Floor Levels:** The adjustment of the floor levels are carried out in this menu. (See floor levels section of this manual for more detail)
- **Shaft Learn:** From this menu the initial learn of the shaft is carried out. (See shaft learn section of this manual for more detail)
- Recovery Run: From this menu a recovery run is initialised. The recovery run is necessary after the encoder has been changed or its absolute position with the car has changed. (See recovery run section of this manual for more detail)
- Upload / Download: From this menu the CAN encoder board's parameters can be uploaded and stored to the CAN-X<sup>+</sup> memory. (See recovery run section of this manual for more detail)

### <span id="page-8-0"></span>*Parameters*

The parameters for the CAN encoder board are broken down into 4 sub menus.

- 1. System: All parameters for the system are displayed or entered here, they are
	- **Board software version:** This is where the software version of the CAN encoder board can be viewed.
	- **Board Serial Number:** This is where the CAN encoder board serial number is stored in the CAN-X⁺ memory. If the board serial number has changed the CAN-X<sup>+</sup> will say that the "board serial number has changed do you want to save the new one" this should be entered. (If a CAN encoder board is changed this operation should be carried out)
	- **Encoder Make:** The CAN encoder board reads the encoder make directly from the encoder itself and stores that here.
	- **Encoder Type:** The CAN encoder board reads the encoder type directly from the encoder itself and stores that here.
	- **Encoder Number:** The CAN encoder board reads the encoder serial number directly from the encoder itself and stores that here.
	- **Encoder resolution**: Here the distance the lift travels for 1 revolution of the encoder is store and entered. The Wachendorff belt driven CAN Open encoders resolution is 401mm.
- 2. Operation: All parameters for the correct operation of the CAN encoder board are displayed or entered here, they are;
	- **Operational Mode:** This is where the operational mode can be set. As default it set as standard.\*
	- **Status:** Within this menu the status of the system is displayed here it shows if there is a board fault **Y/N**, and encoder present **Y/N**, a recovery needed **Y/N** or if a learn run is needed **Y/N**.
	- **Number of floors:** Here we can view the number of floors learnt during the learn run. If a learn run has not been completed the message "parameter not available" will be displayed.
	- **Distance to next floor:** Within this menu the current distance to a known floor is displayed. If the lift is at a floor level it will display "At Flr XX" (XX being the floor it is at) if it is between floors it will show the distance to the floor above and below current position.
	- **Current altitude:** This shows the current position of the lift with reference to the terminal floor stop limits.
- 3. Control: All parameters related to the control of the lift are displayed, entered and adjusted here, they are;
	- **Plausibility status:** After a learn run has been completed the basic plausibility of the learn run can be checked here. It shows if the level vanes and stop distance are plausible **Y/N** and if the slowing vanes and slowing distance are plausible **Y/N**.
	- **Stopping distance:** This is the distance from the drive system (hydraulic or traction) being told to stop, to it actually achieving zero speed. (See vane layout diagram and speed chart for more detail)
- **Slowing distance:** This is the distance from the slowing point to floor level. (See vane layout diagram and speed chart for more detail)
- **Floor vane length:** This is the length of the vanes that are virtually positioned at floor level. (See vane layout diagram and speed chart for more detail)
- **Slowing vane length:** This is the length of the vanes that are virtually positioned at slowing points. (See vane layout diagram and speed chart for more detail)
- **Non relevelling dist:** This is the distance the lift is allowed to move out of floor level before it initiates a re-level. (if relevelling is set to YES in the CAN-X<sup>+</sup> CPU's parameters)
- Overspeed: This can be set to initiate the tripping of the CAN-X<sup>+</sup> CPU's fault contact in case of overspeed.\*
- **Stopping recommended:** Once a learn run is complete and the lift has been run to at least 1 floor in both diretions a recommended stop distance will be displayed here. If this recommended distance is then programmed as the stop distance the floor levels will be at the same point from floor level in both directions. (See vane layout diagram and speed chart for more detail)
- 4. Advanced: All of this data is for technicians that have advanced knowledge of the CAN encoder board. All data in here is view only.\* They are listed below;
	- **Floor data:** This shows the data for each learnt floor, this includes the floor height and the on/off points of the front and rear door zones. **NOTE:** The bottom terminal stop limit is given a notional height of 2000mm this is so the door zones and limit positions are never shown as negative positions so all heights need to have 2000mm subtracted from them.
	- **Limit Switch:** This shows the learnt position of the top and bottom terminal stop limits and reset zones.
	- **T Insp slowdown distance:** This is the distance at which the lift will slow down or stop before the lift reaches the top of the shaft in accordance with EN81-20.\*
	- **B Insp slowdown distance:** This is the distance at which the lift will slow down or stop before the lift reaches the bottom of the shaft in accordance with EN81-20.\*
	- **Door Zone Details:** This shows details of the learnt door zones. It shows the average measured door zone length and the amount of front and rear door zones found in the top and bottom reset zones.
	- **I/O outputs:** ILE use only.
	- **I/O inputs:** ILE use only.

### <span id="page-9-0"></span>*Floor levels.*

The floor levels menu is where the learnt floor levels are adjusted. It is broken down into 4 sub menus.

- 1. **Up Stop:** This is where an up stop for a particular floor can be adjusted, once entered the desired floor is chosen and the desired amount in mm is entered. (See page 19 for further information)
- 2. **Down stop:** This is where a down stop for a particular floor can be adjusted, once entered the desired floor is chosen and the desired amount in mm is entered. (See page 19 for further information)
- 3. **Both up and down stops:** This is where the up and down stops for a particular floor can be adjusted, once entered the desired floor is chosen and the desired amount in mm is entered. (See page 19 for further information)
- 4. **All stops:** This is where the up and downs stops for all floors can be adjusted simultaneously, once entered the desired floor is chosen and the desired amount in mm is entered. (See page 19 for further information)

### <span id="page-9-1"></span>*Shaft learn*

This menu is where shaft learns are performed. The CAN encoder board can be learnt automatically or manually. If this menu is entered by mistake choose the NO option in the menu will take it back to the main menu. (See shaft page 19 of this manual for more detail)

### <span id="page-9-2"></span>*Recovery Run*

If an encoder is changed, or the belt that drives the encoder is changed, or if the absolute position between the encoder and the lift car is changed for any reason a recovery run will be required. The recovery run is the way the system resets the absolute position. It is an automated process but has to be initiated by the user via this menu. If a recovery run is needed the red LED on

ENT

**Help ?**

the CAN encoder board will blink accordingly (see page 5 of this manual) or it will say recovery needed **Y** in the operation menu under status.

### <span id="page-10-0"></span>*Upload / download*

Within this menu the CAN encoder board parameters can be saved to the CAN-X<sup>+</sup> CPU's memory. There are 2 different memory locations available. After the Can encoder board has been successfully setup and all levels adjusted it is recommended that the parameters are saved to 1 of the locations. If a CAN encoder board ever needs changing then it will just need the saved information transferring to the new board and no setup or learn run will be necessary. The screen below highlights the process.

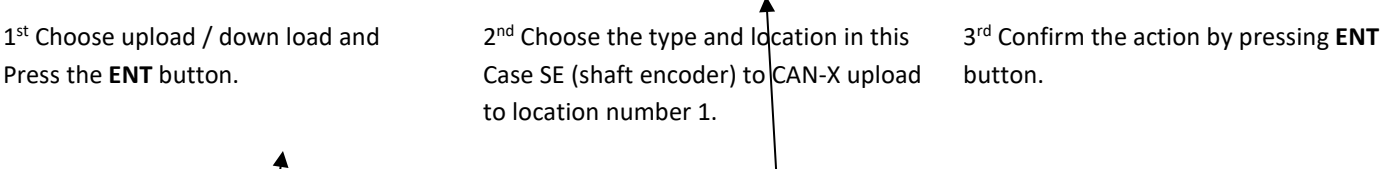

This will now upload the CAN encoder board's parameters and learn information to location 1 within the CAN-X<sup>+</sup> CPU's nemory. The same procedure can/be used for location 2.

The upload information shows the time and date of the upload and the board serial number that it was uploaded from. This can be used to compare which of the 2 saved locations has the latest data and to see if the board matches the current board as displayed in system parameters.

<span id="page-10-1"></span>The data saved in each location can be erased by selecting upload erase.

# **Virtual vane, proximity switch and limit layout**

Like a tape head or proximity switch system the CAN-X<sup>+</sup> CPU requires vane information for stepping, slowing, stopping and door zone. When running with the CAN encoder board this information is still needed but all the signals are generated by the board

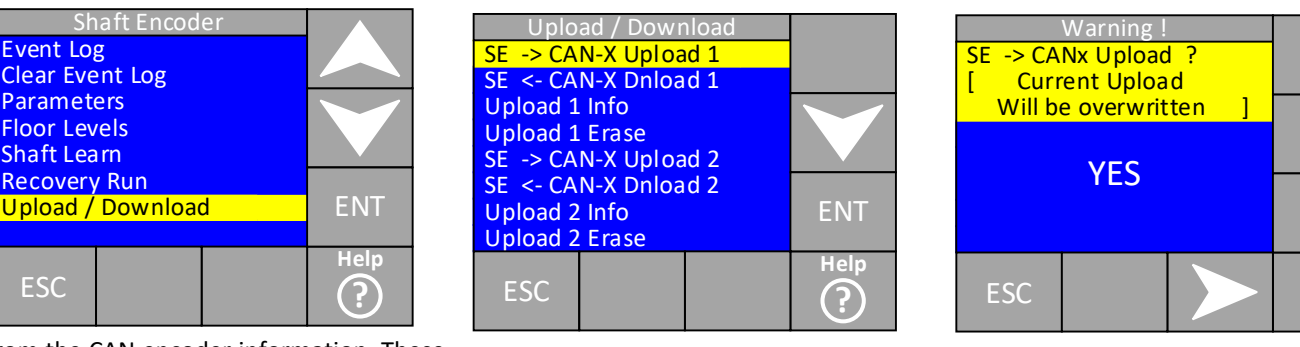

### from the CAN encoder information. These

signals can still be thought of in the same way as a tape head so the layout diagram for a CAN encoder board system and tape head are very similar, apart from the "virtual" signals generated from the CAN encoder. The system also requires the following "actual" signals;

- **Door Zone:** A normally open proximity switch is provided to confirm the actual door zone (either front or rear) this is also used on a learn run so should be placed as accurately as possible.
- **Reset Zone:** A Bi-Stable proximity switch is provided to confirm the lift is inside the top and bottom reset zones. (The reset zone is common for both floors)
- **Terminal stop limits:** These switches are set 25mm below the bottom floor and 25mm above the top floor. The CAN encoder uses these as reference points to find the extremities of the shaft. It is critical that these are set correctly as adjustment afterwards will have an effect on the recovery mode and the reported position above / below limits.

**NOTE: It is best to run the lift on EEO control on to the limits and then physically measure the distance above/below floor level the lift actually is. This is best done with a balanced load so the lift does not roll when the limit is actuated.**

# <span id="page-11-0"></span>**Top of shaft magnet, limit and virtual magnet layout**

The shaft layout at the top of the shaft is shown below. The virtual floor vanes, virtual slow vanes and virtual door zones are generated by the CAN encoder board. The Door zone (DZ) and RS signals are from the aforementioned proximity switches. To open the doors the CAN-X<sup>+</sup> CPU needs both the virtual door zone and the actual door zone signals to be present. For stepping the virtual door zone is used. As shown the reset zone starts 50mm after the virtual slowing point.

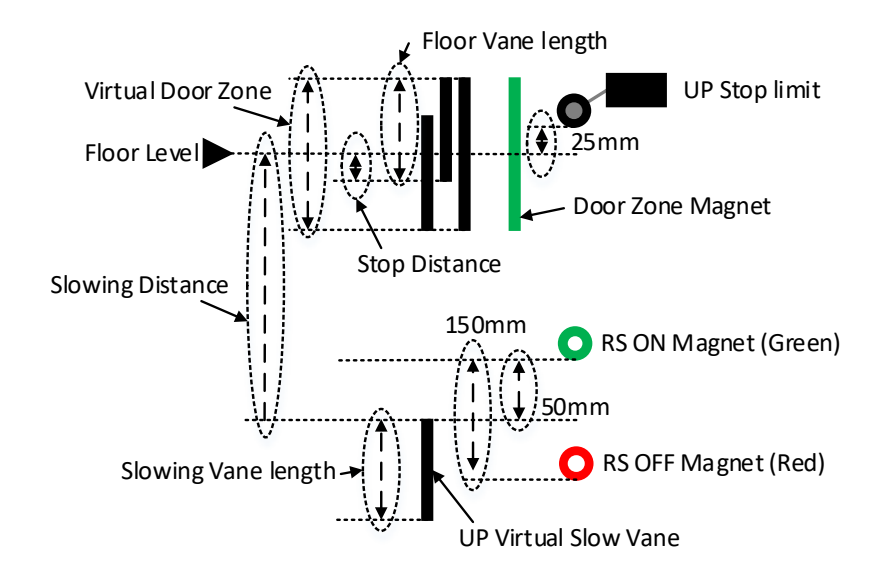

### <span id="page-12-0"></span>**Bottom of shaft magnet, limit and virtual magnet layout**

The shaft layout at the bottom of the shaft is shown below. The virtual floor vanes, virtual slow vanes and virtual door zones are generated by the CAN encoder board. The Door zone and RS signals are from the aforementioned proximity switches. To open the doors the CAN-X<sup>+</sup> CPU needs both the virtual door zone and the actual door zone signals to be present. For stepping the virtual door zone is used. As shown the reset zone starts 50mm after the virtual slowing point

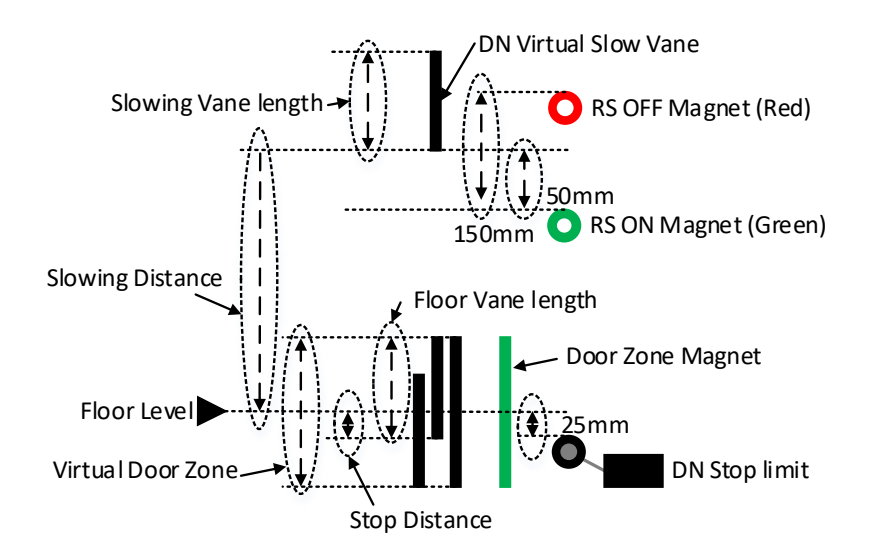

### <span id="page-12-1"></span>**Intermediate floors**

The intermediate floors use the same principles as the terminal floors but without the reset zones and limits.

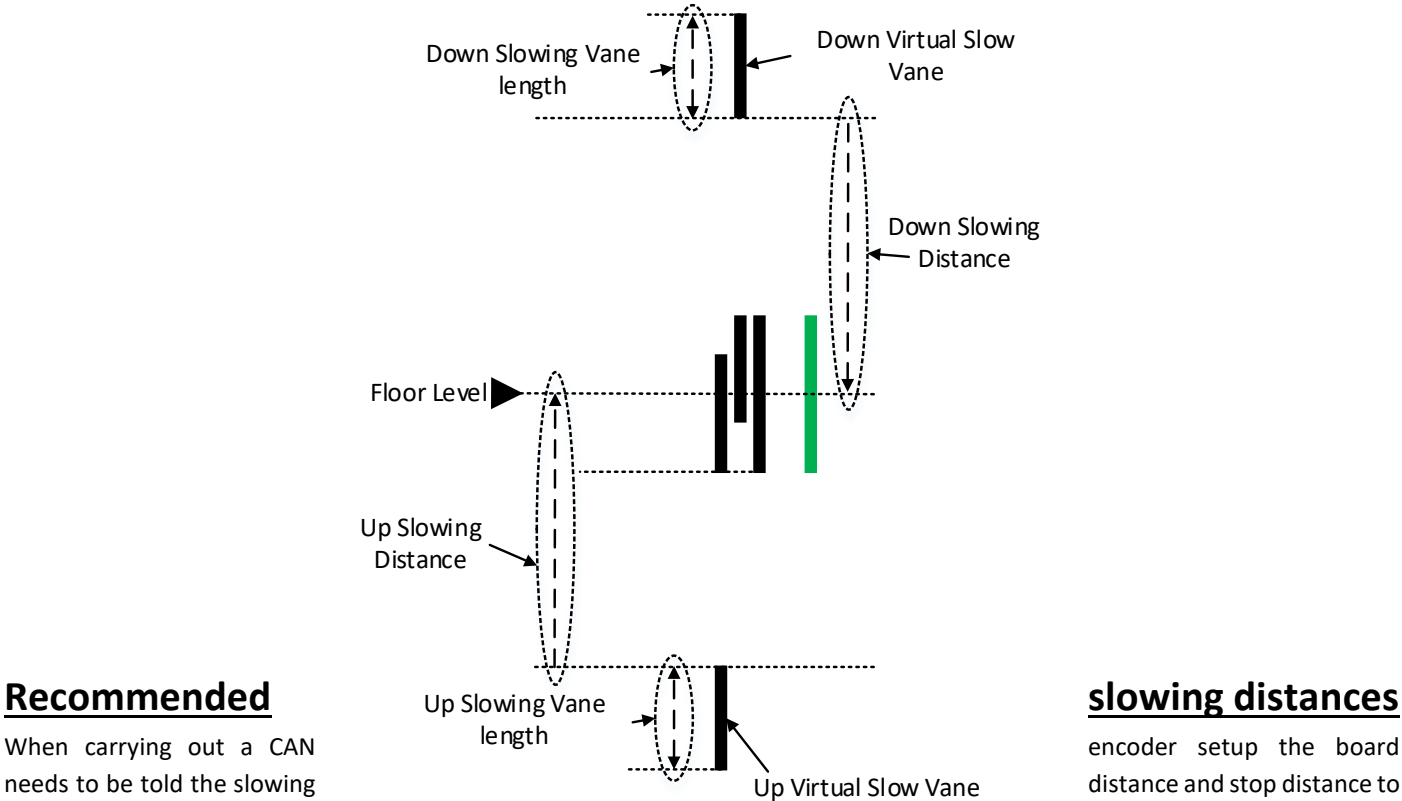

<span id="page-12-2"></span>

generate the virtual vane signals. The speed the lift is travelling and the ramp and jerk rates within the motor or valve control units have an effect on the desired virtual slowing distances. The chart below gives an indication of slowing distances. These are based on the Fuji drive running default jerk and deceleration rates and assuming the motor will be running at its maximum speed and allowing 150mm travel in levelling speed.

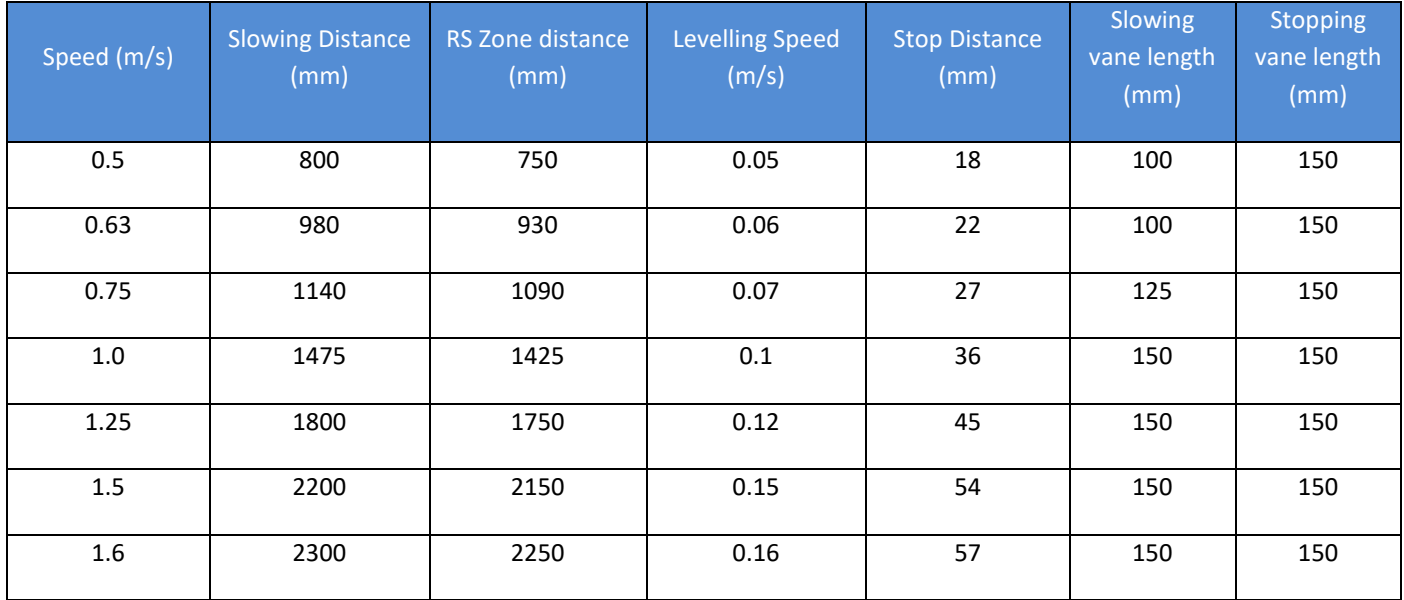

The above distances are a rough guide only and if any of the default drive parameters are changed for ride comfort the affected slowing distance will need altering to suit.

# <span id="page-14-0"></span>**Setting up**

# <span id="page-14-1"></span>**Preparing for lift for learn run.**

Before starting a learn run, be it an automated run or a manual one the fundamental things below need to be set. Failing to set up the fundamental items could result in having to carry out extra learn runs. Follow the fundamental flow chart below.

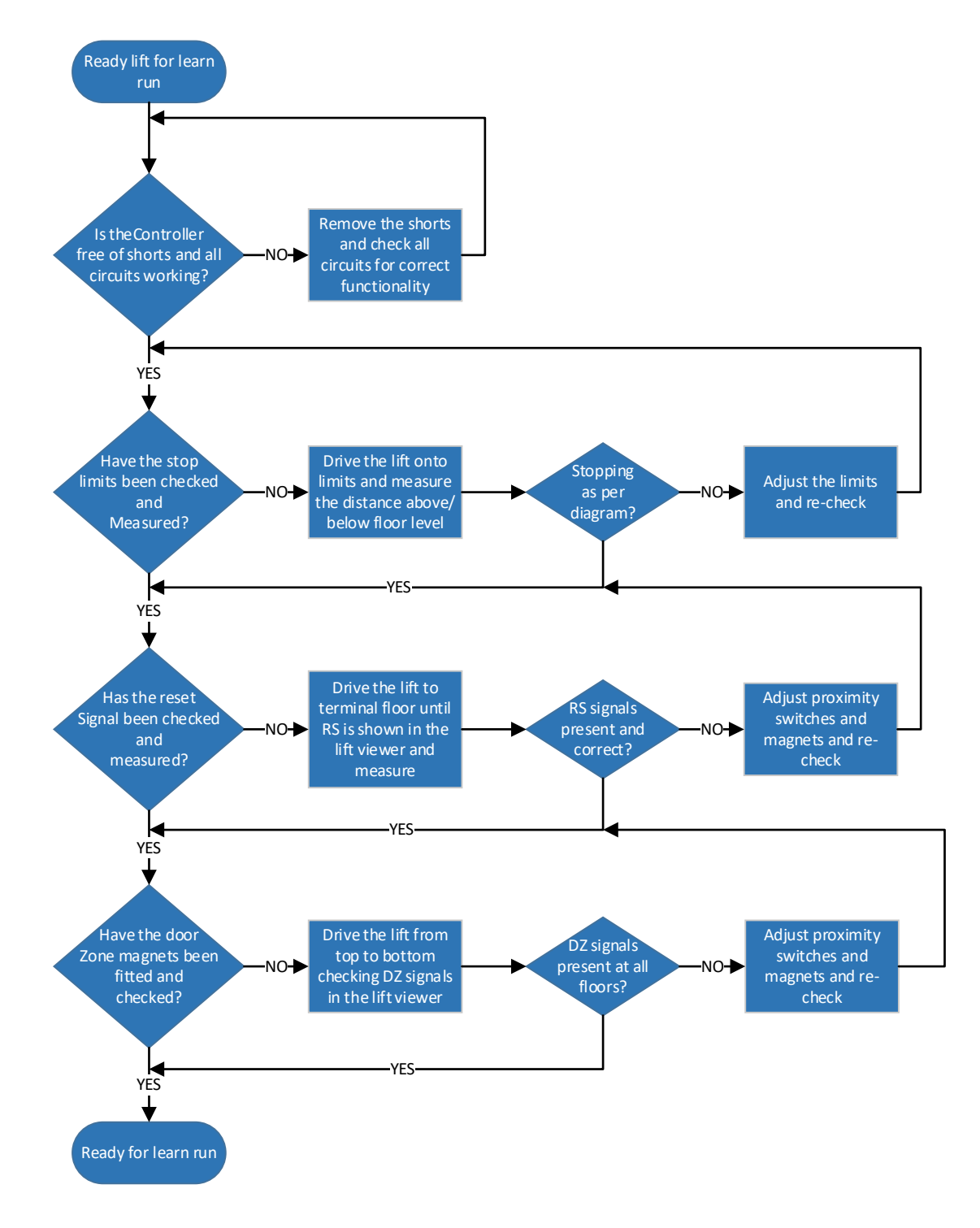

### <span id="page-14-2"></span>**Learn run**

When the CAN encoder board leaves ILE it will have had its parameters blanked. This is because the controllers are tested on simulation rigs in the ILE test department, so the data would look odd if it was left in and may be confusing to the set up engineer.

If the CAN encoder board is blank when any of the control parameters are entered the following screen will be displayed.

<span id="page-15-0"></span>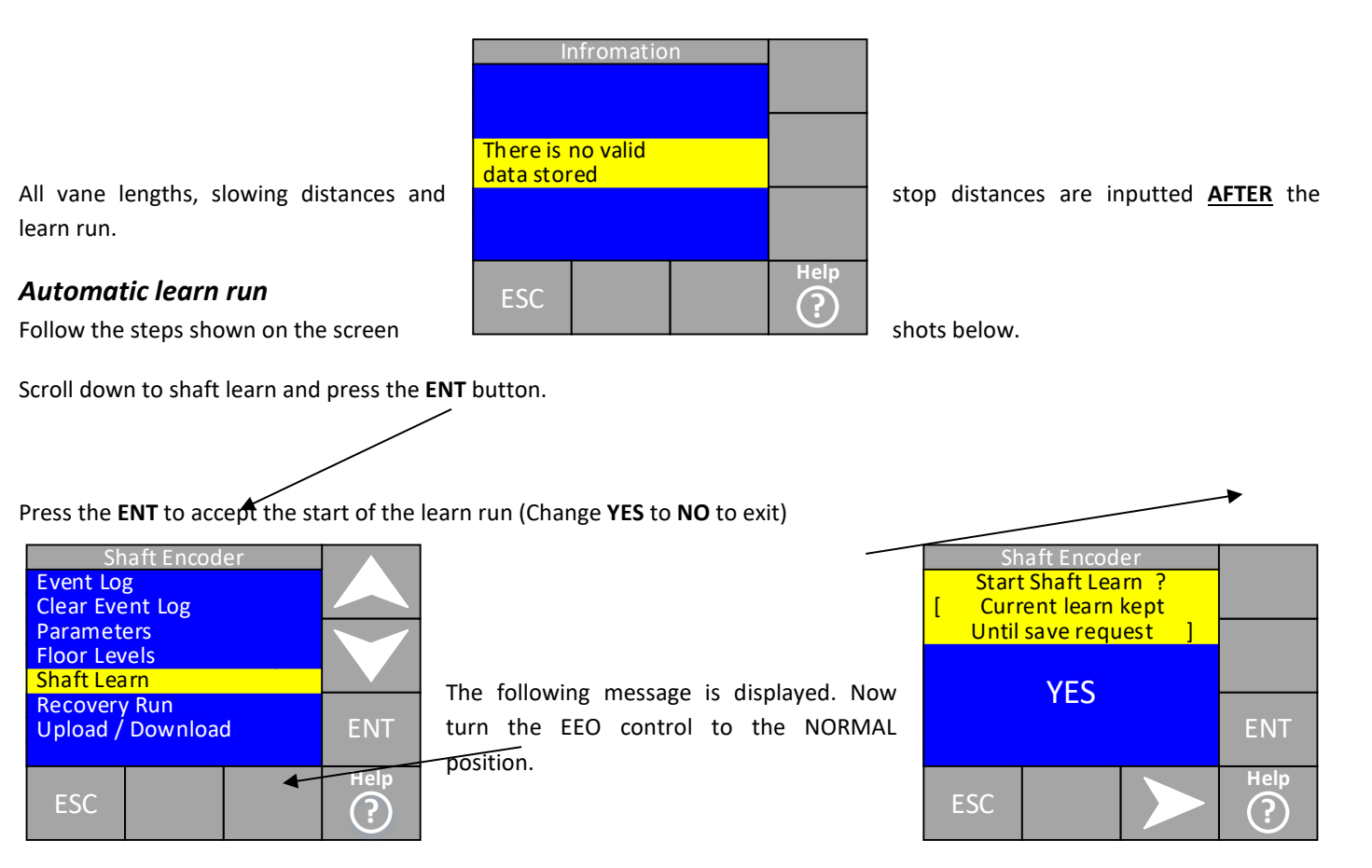

Once the EEO is turned to the normal position this is displayed. The CAN-X<sup>+</sup> CPU now assesses th¥ position of the lift and prepares

to travel.

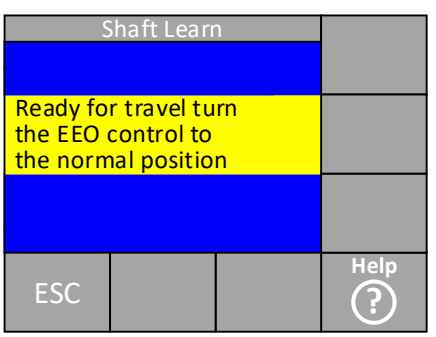

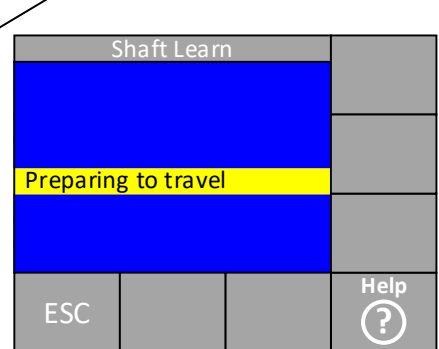

╭

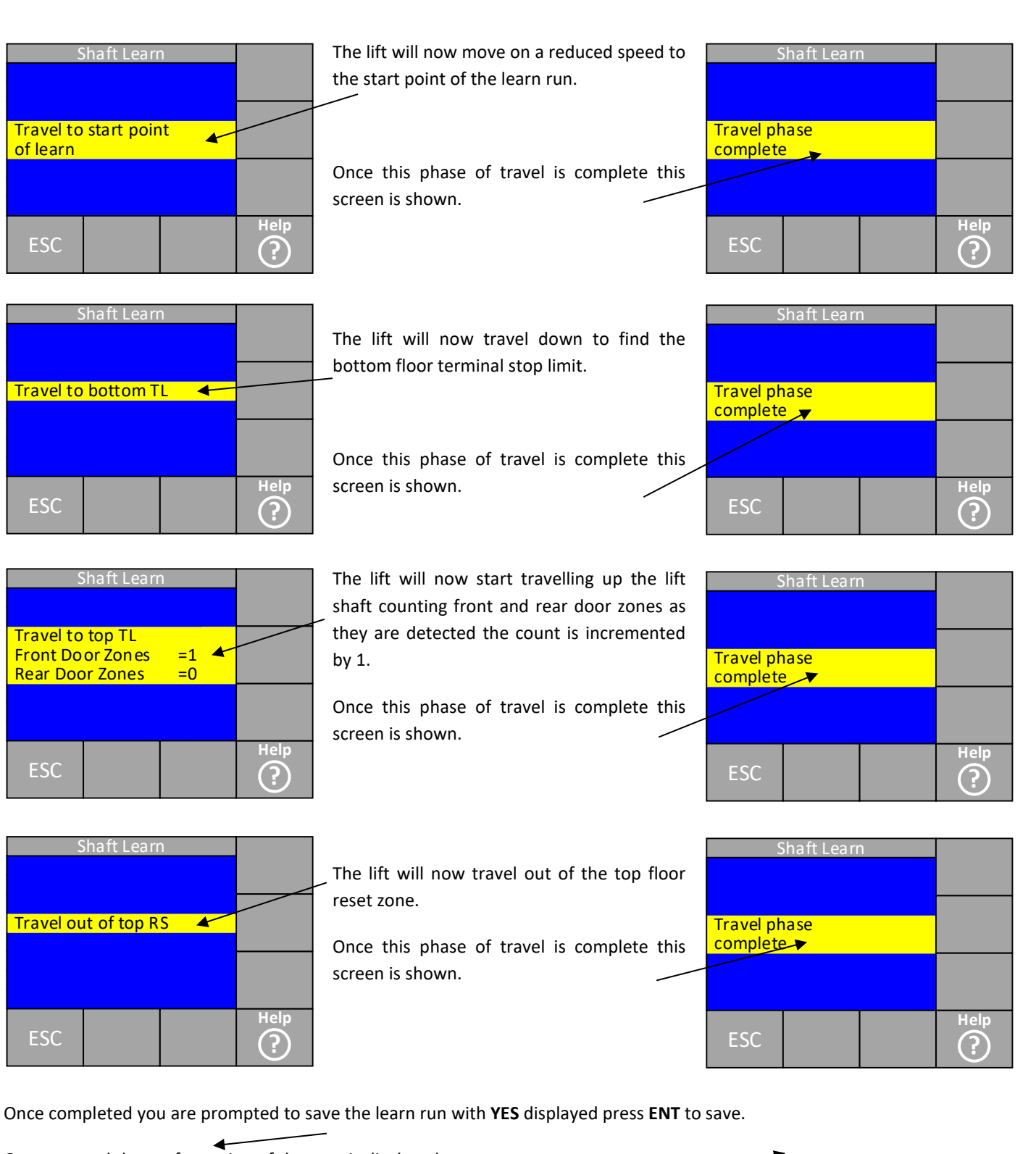

Once entered the conformation of the save is displayed.

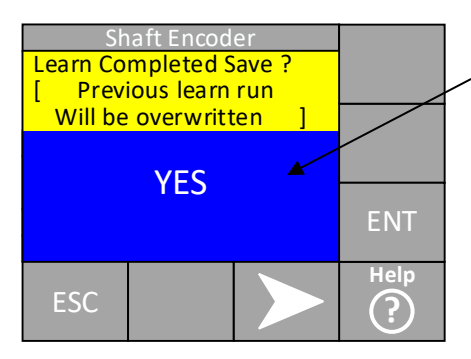

Once prompted to do so turn the EEO control back to the EEO position.

Once turned back to EEO the conformation that the learn run is completed is displayed. Press **ESC** to get back to the main menu.

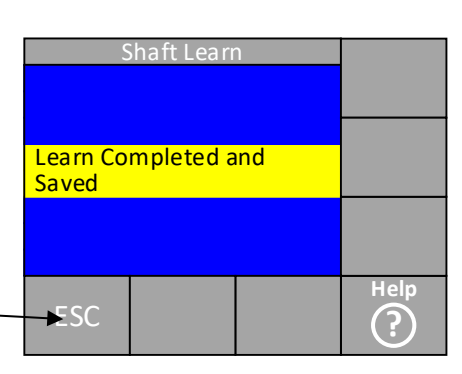

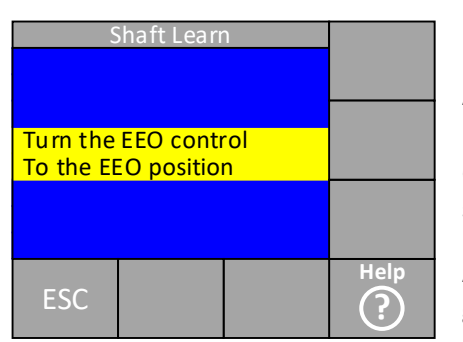

After carrying out a learn run the vane lengths, slowing distance and stopping distance should be checked and adjusted to suit the speed of your installation.

After entering the shaft encoder main menu go through the following sequence.

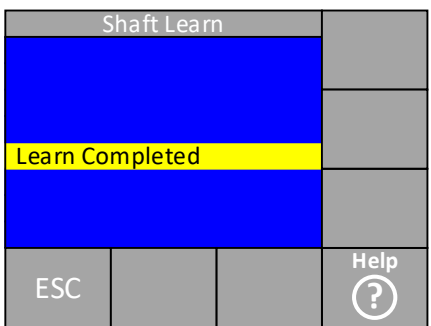

Once in this screen set the desired stopping distance, slowing distance, floor level vane length and slowing vane length should be set in accordance with the chart on page 14.

After setting the desired slowing distances the plausibility status can be checked. This will tell you if the slowing distances are

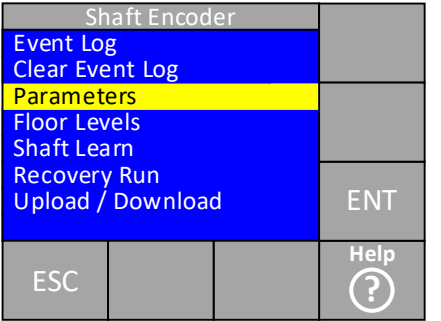

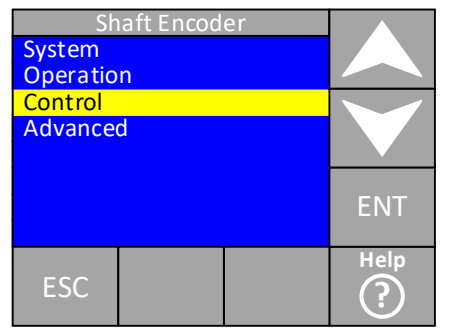

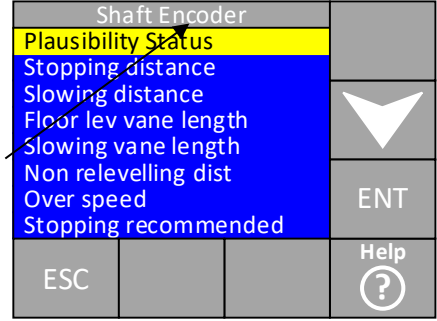

within the floor levels and that all the floor

level vanes are in the correct position. If both values are plausible the lift is ready to run on normal. If either are shown as **N** contact the ILE technical support department.

### <span id="page-17-0"></span>*1st run on normal.*

Dependent on how the CAN-X<sup>+</sup> has the shaft encoder mode set the lift will react in one of 2 ways when switching to normal.

- 1. **With the shaft encoder mode set as "Disabled":** The lift will run on normal to the bottom reset zone, slow down and stop at floor level. Once floor level is achieved it will be in service.
- <span id="page-17-1"></span>2. **With the shaft encoder mode set as "SFR" (single floor recovery):** The lift will level to the nearest available floor and stop at floor level. Once floor level is achieved it will be in service.

# **Setting floor levels**

### <span id="page-18-0"></span>*Setting floor levels after learn run.*

Before setting floor levels the lift should be run to various floors in both directions to check slowing and stopping operation. The deceleration distance can be changed in the shaft encoder menu or if the ride quality needs adjusting the drive can be adjusted to suit. Once at least 1 floor has been visited in both directions there will be a "recommended stopping distance" value is the control parameter menu of the shaft encoder. If this value is then entered as the stop distance the lift will be stopping in the same absolute value in both the up and down direction. This means that if the lift is 10mm low in in the up direction it will be 10mm low in the down direction.

When the user is ready to set levels the floor level menu needs to be entered.

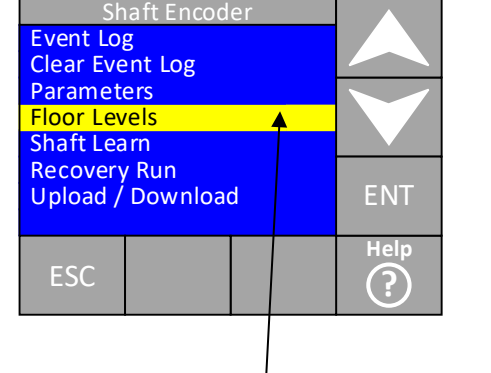

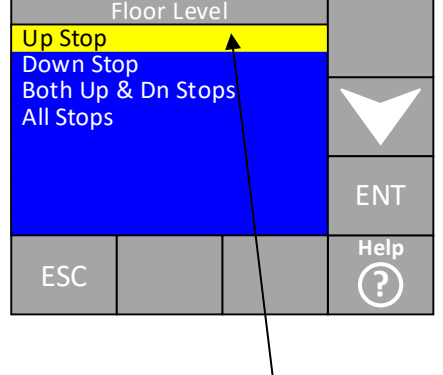

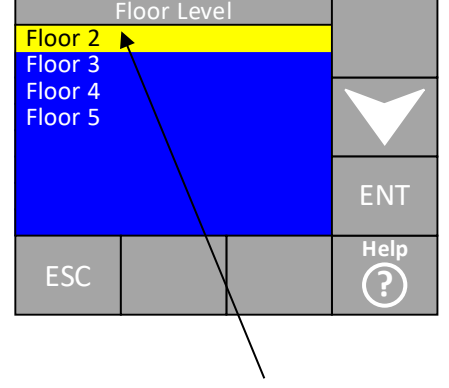

**ENT** button. and press the **ENT** button. and press the **ENT** button.

Scroll down to floor levels and press Choose the type of stop to adjust Choose the desired floor to change the

**NOTE:** In this example the ups stops were chosen so no floor 1 is displayed if the down stops were chosen no floor 5 would've been displayed.

Once entered the following screen is displayed.

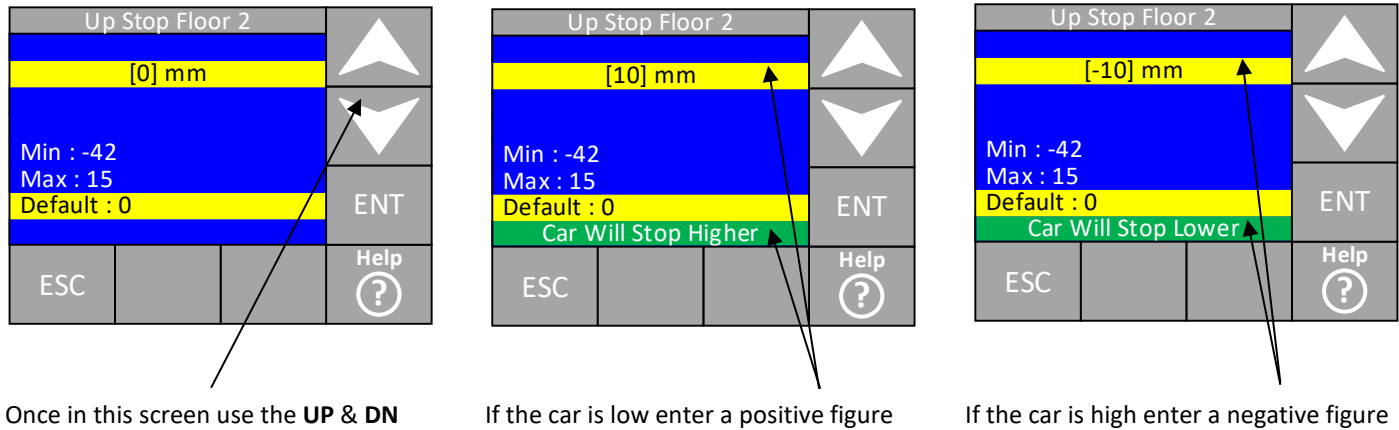

value and press the **ENT** button. you that the car will stop higher. you that the car will stop lower.

arrow buttons to select the desired the green area at the bottom reminds the green area at the bottom reminds

Minimum and maximum ranges are displayed these are set to keep you within the real door zone. If you need to adjust the level outside of this range the door zone magnet will need moving and a new learn run initiated.

### <span id="page-18-1"></span>*Manual learn run*

There is a manual learn run option. This is accessed via the level 3 (factory) password so should only be done in conjunction with a member of the ILE technical support team who will talk the user through the process. So no details of how it is carried out is detailed here.

# <span id="page-19-0"></span>**Wachendorff belt driven encoder.**

The kit we recommend to interface with the CAN encoder board is the silent move kit made by Wachendorff. We supply this as a complete kit with an encoder optimised for our system. This kit includes a 10m lead that plugs directly into the CAN encoder board. An example of the kit in question is shown below. The kit comes with a complete installation guide which is in English only and comes with every kit. All spare parts for the kits are stocked by ILE in Leicester. Quote the part number the replacement part when ordering. (Listed in the Wachendorff manual)

<span id="page-19-1"></span>recored time up board was powered up LEARN STARTED Lift shaft learn run started

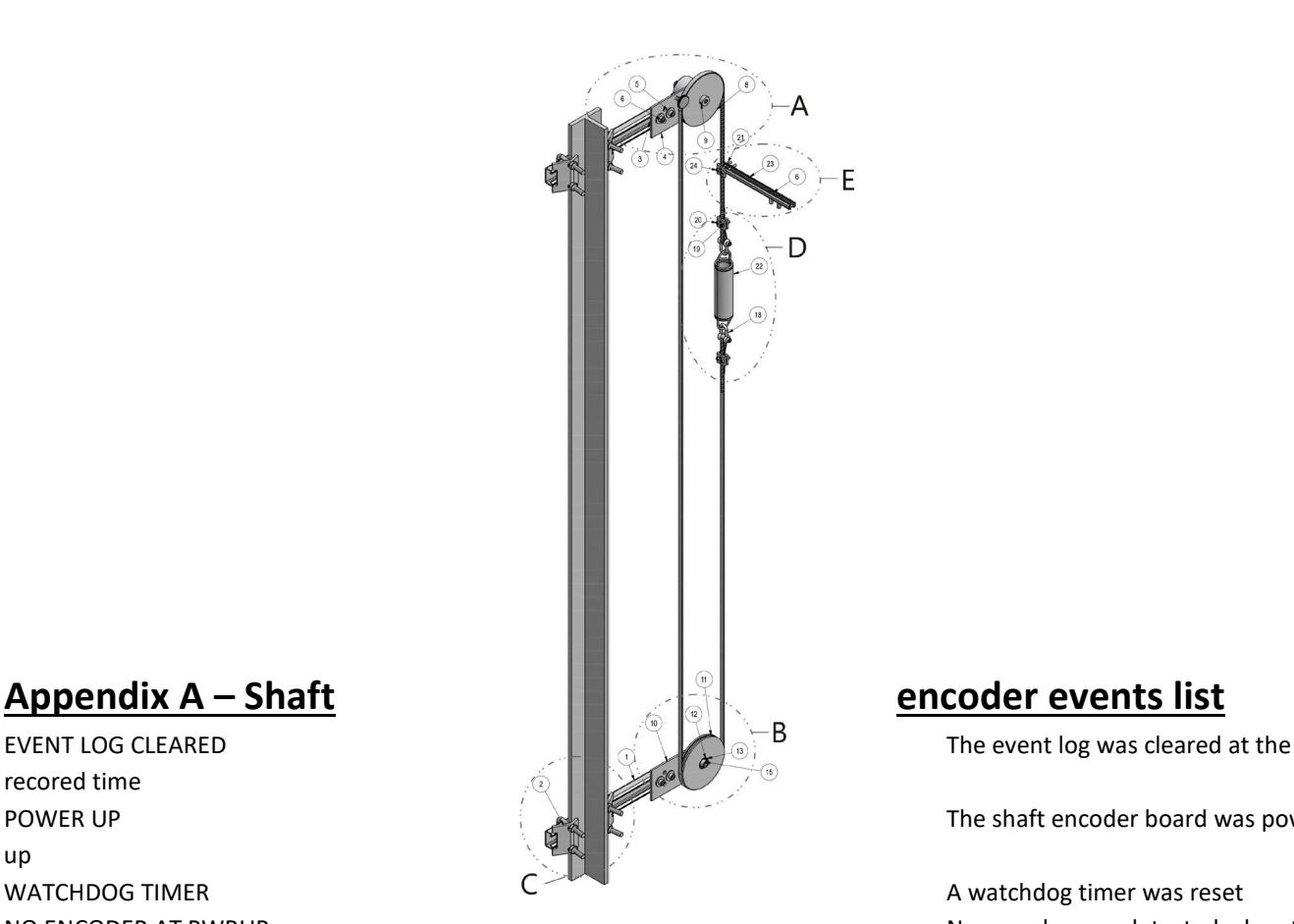

POWER UP The shaft encoder board was powered

NO ENCODER AT PWRUP NO ENCODER AT PWRUP NO ENCODER AT PWRUP NO ENCODER AT PWRUP NO ENCODER AT PURUS NO ENCORE

ENCODER COMMS LOST Communication with the encoder failed COMMS WITH LIFT LOST Communication with the lift CPU failed MISPLACED DOOR ZONE Door zone location does not agree with stored value ENCODER FOUND Communications with the encoder re-established LEARN FAILED Lift shaft learn run failed or was aborted LEARN COMPLETED Lift shaft learn run was successful CORRECTION AT TOP Correction to encoder was made at the top of the lift shaft CORRECTION AT BOTTOM Correction to encoder was made at the bottom of the lift shaft RESTART LIFT COMMS Communication with lift controller resumed CHANGED ENCODER A different encoder to that connected last time detected DATA UPLOAD DETAILS Of changed encoder have been stored

DATA DOWNLOAD New encoder has been detected and details stored STOP ZONE WITH NO DZ Lift stopping zone with door zone signal absent ENC RESET STARTED Encoder reset run started (to re-sync the encoder) ENC RESET FAILED Encoder reset run failed or not completed ENC RESET COMPLETED Encoder reset run completed successfully

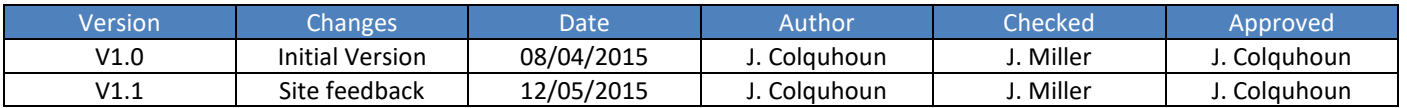